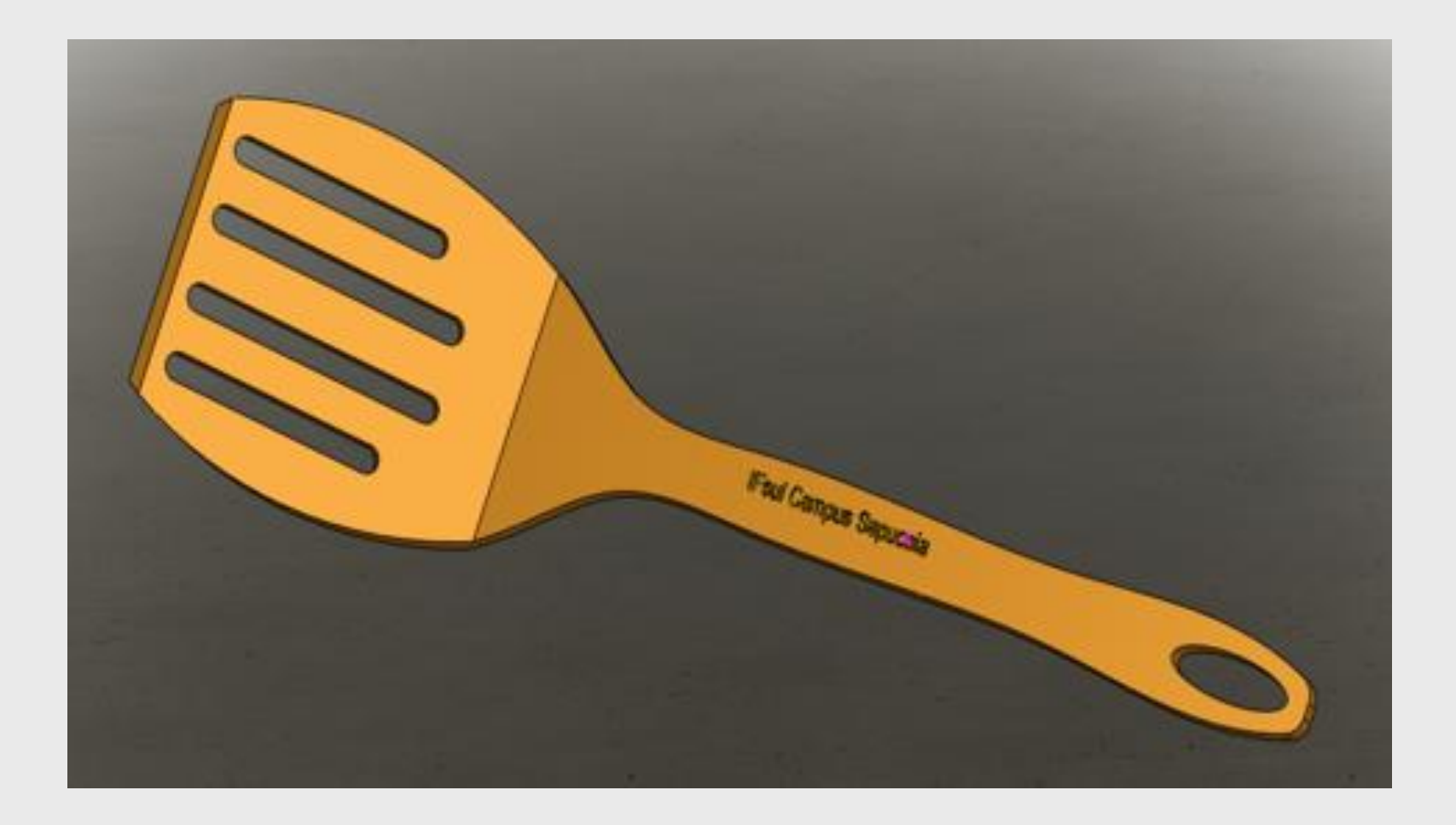

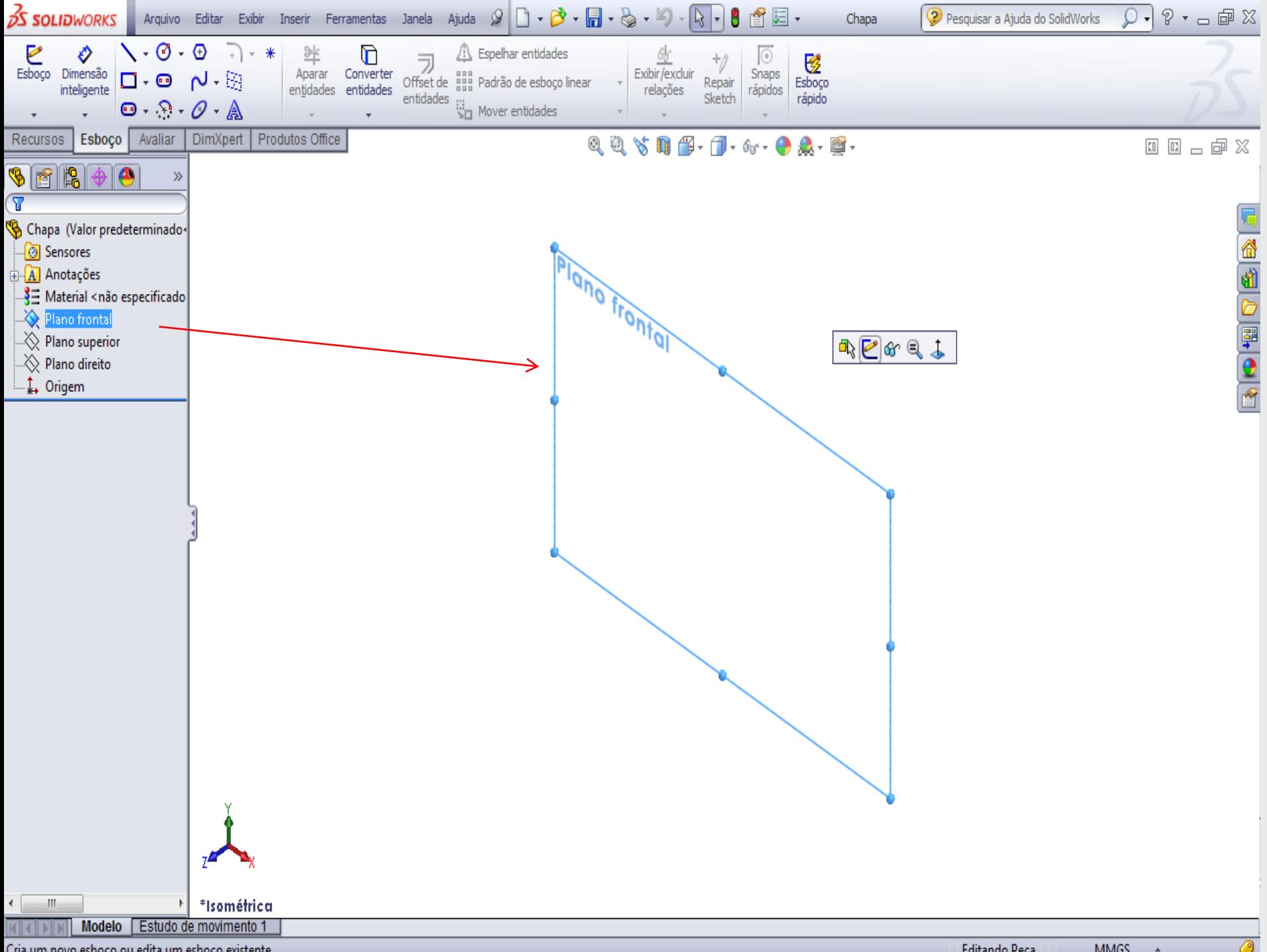

Cria um novo esboco ou edita um esboco existente.

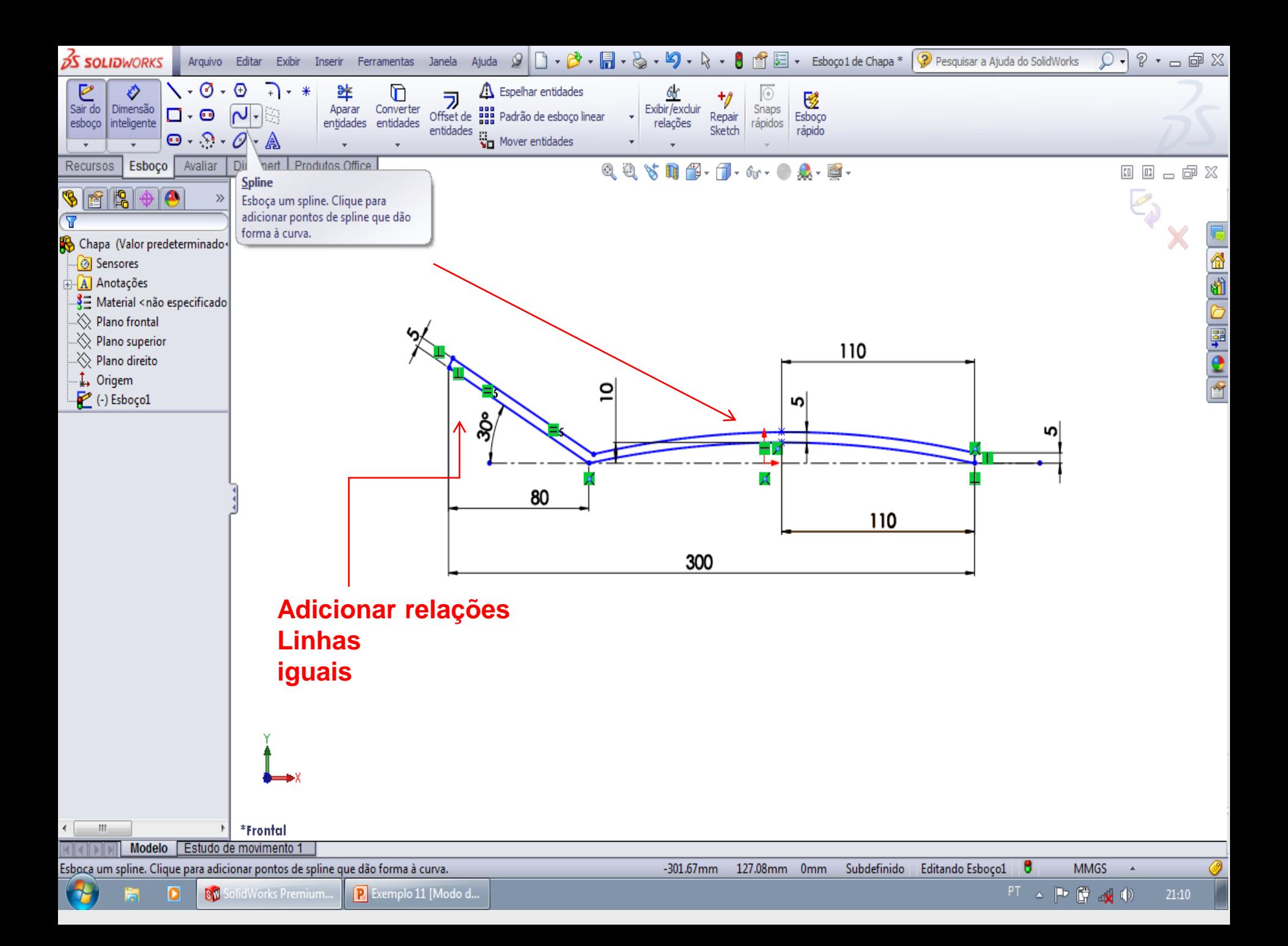

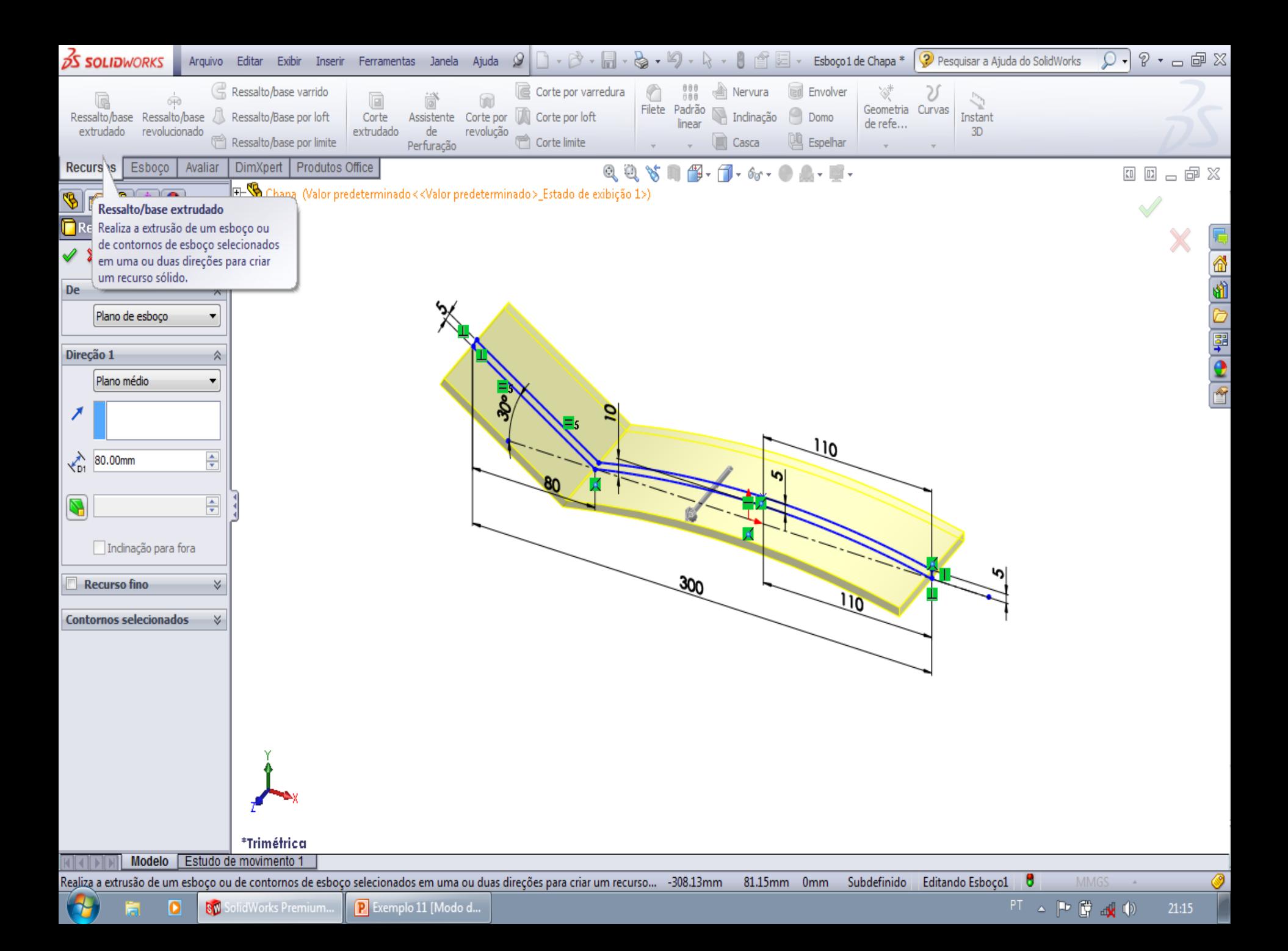

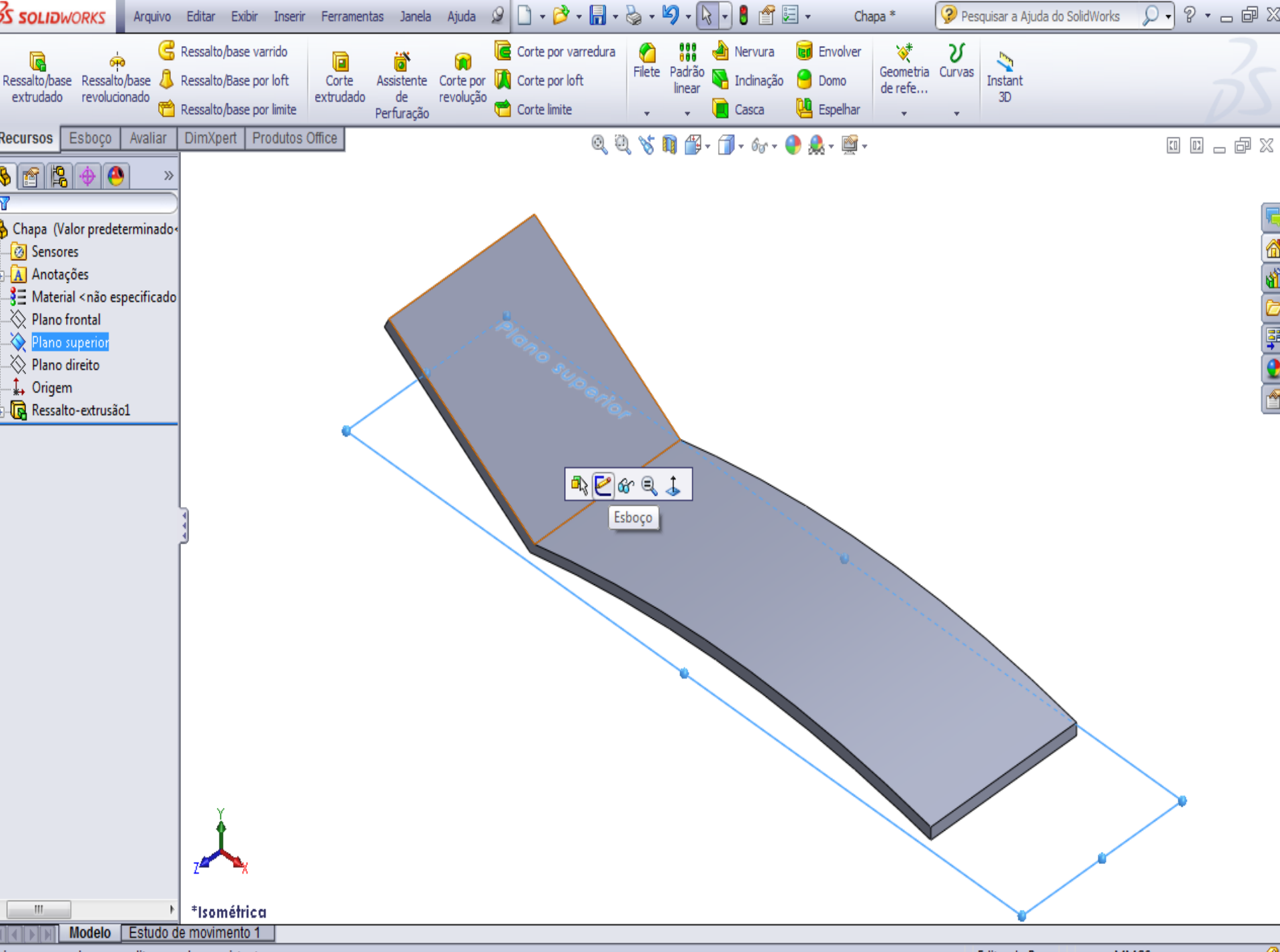

ria um novo ochoco ou odita um ochoco ovictorto

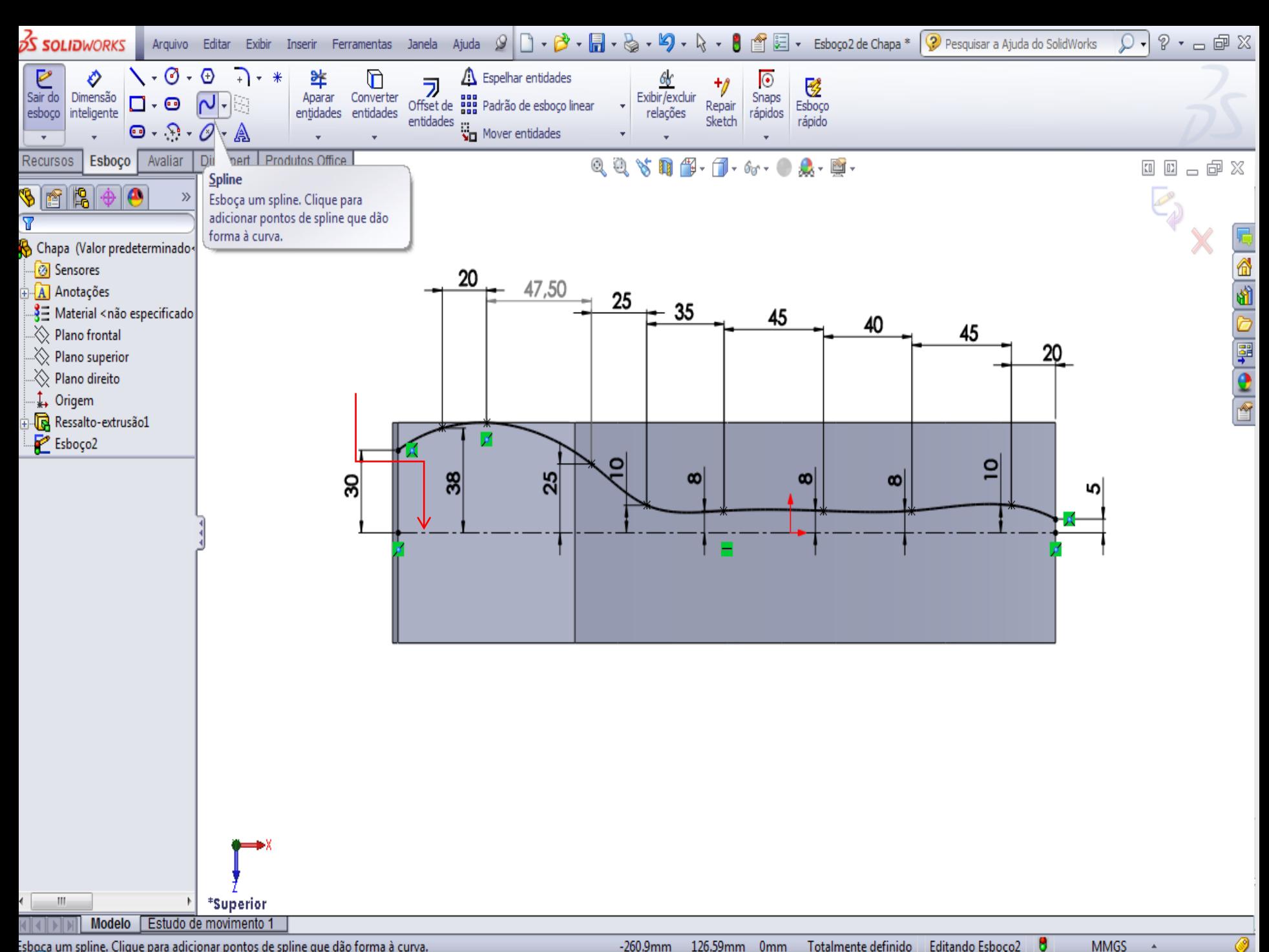

Esboca um spline. Clique para adicionar pontos de spline que dão forma à curva.

![](_page_6_Figure_0.jpeg)

![](_page_7_Figure_0.jpeg)

![](_page_8_Figure_0.jpeg)

Corta um modelo sólido por meio da extrusão de um perfil esboçado em uma ou duas direções.

**MMGS** 

![](_page_9_Figure_0.jpeg)

Cria um novo esboço ou edita um esboço existente.

![](_page_10_Figure_0.jpeg)

![](_page_11_Figure_0.jpeg)

![](_page_12_Figure_0.jpeg)

![](_page_13_Figure_0.jpeg)

![](_page_14_Figure_0.jpeg)

![](_page_15_Figure_0.jpeg)

![](_page_16_Figure_0.jpeg)

![](_page_17_Figure_0.jpeg)

![](_page_18_Figure_0.jpeg)

![](_page_19_Figure_0.jpeg)

![](_page_20_Figure_0.jpeg)

![](_page_21_Figure_0.jpeg)

![](_page_22_Figure_0.jpeg)

![](_page_23_Figure_0.jpeg)

![](_page_24_Figure_0.jpeg)

![](_page_25_Figure_0.jpeg)

![](_page_26_Picture_0.jpeg)

Modelo Estudo de movimento 1 HAPH SolidWorks Premium 2013 x64 Edition **MMGS** FT AP BAO  $\bigoplus$ **Sp SolidWorks Premium...** P Exemplo 11 [Modo d... 23:03 高